FTS-B534

# Splice Data Explorer 2 User Manual

Issue 7

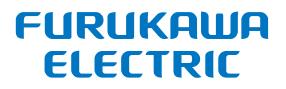

## Contents

| 1. Intro | duction                   | 2  |
|----------|---------------------------|----|
| 1.1      | PC Requirements           | 2  |
| 1.2      | Application Install       |    |
| 2. Func  | tions                     | 5  |
| 2.1      | Remote Control            |    |
| 2.1.1    | Connecting Fusion Splicer |    |
| 2.1.2    | Control Buttons           |    |
| 2.1.3    | Capture and Zoom          | 6  |
|          | Fusion Program            |    |
| 2.2.1    |                           |    |
| 2.2.2    |                           | 9  |
|          | All Data Save File        |    |
| 2.2.4    | Save File                 | 10 |
| 2.3      | Heater program            |    |
| 2.3.1    | Heater Program List       |    |
| 2.3.2    |                           | 12 |
|          | All Data Save File        |    |
| 2.3.4    | Save File                 | 13 |
| 2.4      | Splice History            | 14 |
| 2.4.1    | History List              | 14 |
| 2.4.2    | Splice Data               | 14 |
| 2.4.3    | Save Selected Data        | 14 |
| 2.4.4    | Save Batch Data           | 15 |
| 2.4.5    | Save Single Data          | 15 |
| 2.4.6    | Print                     | 15 |
|          | Arc Check History         |    |
| 2.5.1    |                           | 16 |
|          | Arc Check Data            |    |
| 2.5.3    | Save Batch Data           |    |
| 2.5.4    |                           |    |
| 2.5.5    | Print                     | 17 |
| 2.6      | Captured Images           | 18 |
| 2.6.1    |                           | 18 |
| 2.6.2    | Save File                 | 18 |
| 2.7      | Failure Data history      | 19 |
| 2.7.1    | History List              | 19 |
| 2.7.2    | Failure Data              | 19 |
| 2.7.3    | Save Batch Data           | 20 |
| 2.7.4    | Save Single Data          | 20 |
| 2.7.5    | Print                     | 20 |
| 2.8      | Software Update           | 21 |
| 2.8.1    | Update                    | 21 |
| 2.9      | Remote Maintenance        | 22 |
| 2.9.1    |                           | 22 |
| 2.9.2    | <br>Chat                  |    |
|          |                           |    |

## **1. Introduction**

This manual is described about Splice Data Explorer2 to control FITEL S179 series / S185 series / S124 series.

This application does not support S178/S153/S123/NINJA series. Please use previous Splice Data Explorer to if you have S178/S153/S123/NINJA series.

#### **1.1 PC Requirements**

This application runs in the following environment.

| OS                | Microsoft Windows 10 (32/64bit) |
|-------------------|---------------------------------|
| .Net Framework    | Version 3.5 SP1                 |
| Screen Resolution | 1024 x 768 pixel or above       |
| USB               | 2.0 / 3.0 Port                  |

If the application does not start, please install .Net Framework3.5.

#### **1.2 Application Install**

- 1. Execute SDE2Installer.exe to install Splice Data Explorer 2.
- 2. When the setup starts, click  $[Next(N)>]\rightarrow [Next(N)>]\rightarrow [Install].$

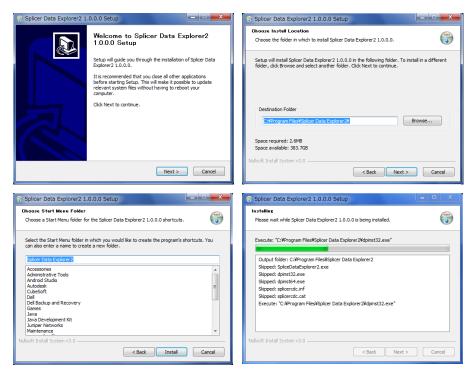

 Next step is Installation of the device driver. Click [Next(N)>]→ [Finish]. If the driver already has been installed, you can select [Cancel].

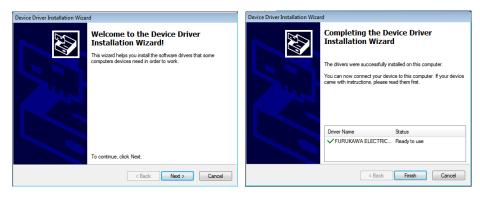

4. After installation click [Finish].

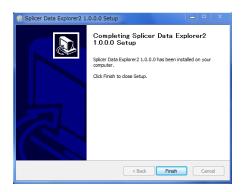

5. To start the application, click the icon on the desktop or select the program from the start menu.

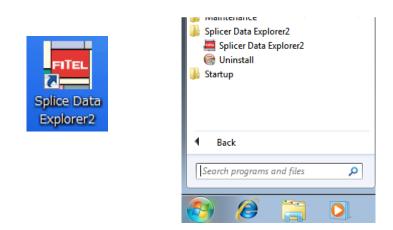

6. The device driver is installed automatically when the fusion splicer is connected to PC.

#### 2.1 Remote Control

The remote control function can control the fusion splicer and display the screen of the fusion splicer.

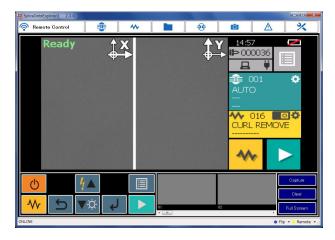

#### 2.1.1 Connecting Fusion Splicer

When the fusion splice is connected to PC and turn on the power, the message [OFFLINE] becomes [ONLINE] in the bottom left of the screen.

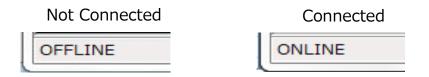

The screen is not change by clicking the menu button when the fusion splicer is not connected. If the following message is displayed, please reconnect the fusion splicer to another USB port.

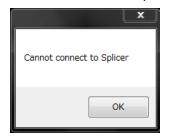

#### 2.1.2 Control Buttons

Clicking this button perform the same operation as when you press the key of the fusion splicer.

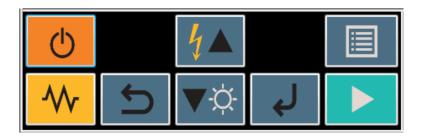

#### 2.1.3 Capture and Zoom

The current screen is captured by clicking [Capture]. Number of screen to be captured is up to 20. After 20 screens, the first captured image is overwritten.

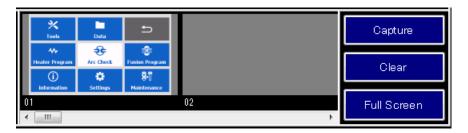

Right clicking on the captured image, you can save the file and copy to the clip board. In the case of saving the file, the save dialog is displayed and you can select image type from PNG/BMP/GIF/JPG.

| Save As |  |
|---------|--|
| Сору    |  |

The captured image can paste to the Microsoft Excel and PowerPoint by drag and drop.

The entire captured images are cleared by clicking [Clear].

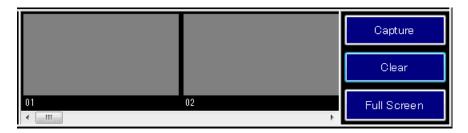

The screen image is zoomed by clicking [Full Screen]. In the full screen mode, because the control buttons are not displayed, use the key of the fusion splicer. The screen returns to original size by clicking [Back].

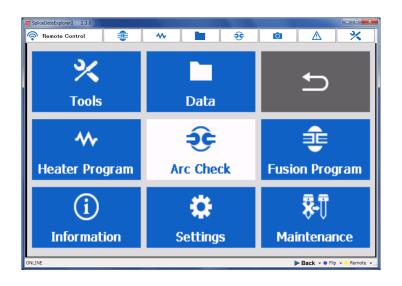

#### 2.2 Fusion Program

The fusion program is displayed, the parameter can be edited.

| ি     | 手 Fusion Pr     | ogram    |                |     | ॐ                | Ó    |      | <u>×</u> |
|-------|-----------------|----------|----------------|-----|------------------|------|------|----------|
|       | Program Name    | A        |                |     | Items            | ;    | Data | Unit     |
| ▶ 001 | AUTO            | D        | n Number       | D 1 | 1ST_ARC_START_P  | OWER | 100  |          |
| 002   | SM AUTO         | 001      | ir number      | 2   | 1ST_ARC_END_POV  | VER  | 100  |          |
| 003   | SM-SM           | 001      |                | 3   | 1ST_ARC_DURATIC  | IN   | 1000 | ms       |
| 004   | SM(657)-SM(657) | Program  | n Name         | 4   | 2ND_ARC_START_F  | OWER | 0    |          |
| 005   | MM-MM           |          |                | 5   | 2ND_ARC_END_POV  | VER  | 0    |          |
| 006   | NZDS-NZDS       | AUTO     |                | 6   | 2ND_ARC_DURATIO  | DN   | 0    | ms       |
| 007   | SM(652)-SM(657) | Left Fit | vor            | 7   | CLEANING_OFFSET  |      | 20   |          |
| 008   | SM-MM           | Lettin   |                | 8   | CLEANING_DURATI  | ON . | 200  | ms       |
| 009   | SM-NZDS         |          |                | 9   | PRE_ARC_DURATIC  | N    | 160  | ms       |
| 010   | NZDS-MM         | Right F  | ilian e        | 10  | GAP              |      | 22   | um       |
| 011   | DS-DS           | rugnu r  | iber           | 11  | Z_PUSH_TYPE      |      | 0    |          |
| 012   | TWRS-TWRS       |          |                | 12  | Z_PUSH_LENGTH    |      | 15   | um       |
| 013   | LEAF-LEAF       |          |                | 13  | Z_PULL_START_TIN | 1E   | 0    | ms       |
| 014   | SM-DS           |          |                | 14  | Z_PULL_LENGTH    |      | 0    | um       |
| 015   | SM-TWRS         |          |                | 15  | PULSE_ON_TIME    |      | 0    | ms       |
| 016   | SM-LEAF         |          |                | 16  | PULSE_OFF_TIME   |      | 0    | ms       |
| 017   | TWRS-LEAF       |          |                | 17  | ATTENUATION      |      | 0    | dB       |
| 018   | ATTN-1310       | AI       | Data Save File | 18  | AXIS_OFFSET      |      | 0    | um       |
| 019   | ATTN-1550       |          |                | 19  | ARC_CENTER_OFFS  | BET  | 0    | um       |
| 020   | OFST-OFST       |          | Save File      | 20  | ALIGN_TYPE       |      | 0    |          |
| 021   | BBXS-BBXS       |          | Gave The       |     | AUT O_RE_ARC     |      | 0    |          |
| 022   | BBXS-SM         |          |                | 22  | RE_ARC_NUMBER    |      | 0    |          |
| 023   | EZBD-EZBD       |          | Load File      | 23  | RE_ARC_DURATION  | 1    | 1000 | ms       |
| 024   | EZBD-SM         |          |                |     | RE_ARC_INTERVAL  |      | 1000 | ms       |
| 025   | EZBD-AWFX       |          |                | 25  | RE_ARC_POWER     |      | 100  |          |
| 026   | EZBD-CC         |          | Submit         |     | RE_ARC_PULSE_ON  |      | 0    |          |

The rotate menu is displayed when connecting S185PM / PMLDF.

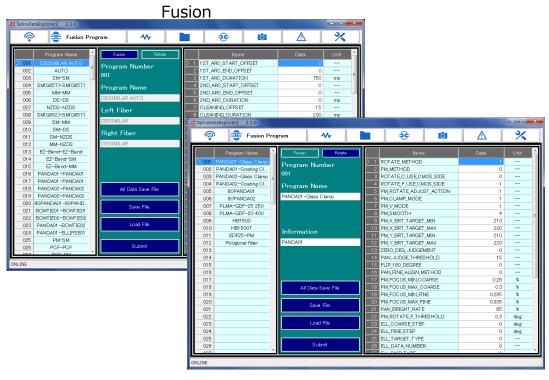

Rotate

#### 2.2.1 Fusion Program List

List of fusion programs registered in the fusion splicer is displayed in the left side of the screen. Clicking the fusion program name, its parameters are displayed on the right side of the screen, and can be edited.

When the parameter is changed, the color of the program name is changed to make it easier to distinguish.

|     | Default Changed |  |     | Changed      |
|-----|-----------------|--|-----|--------------|
|     | Program Name    |  |     | Program Name |
| 001 | AUTO            |  | 001 | AUTO         |
| 002 | SM AUTO         |  | 002 | SM AUTO      |

#### 2.2.2 Edit Parameter

Program name, left fiber name, right fiber name, each parameter can be changed. When the parameter is changed, the color of the program name is changed. If the input value is invalid, the color is changed to red.

#### Default

|   | Items               | Data | Unit |
|---|---------------------|------|------|
| 1 | 1ST_ARC_START_POWER | 100  |      |
| 2 | 1ST_ARC_END_POWER   | 100  |      |

#### Changed

|   | Items               | Data | Unit |
|---|---------------------|------|------|
| 1 | 1ST_ARC_START_POWER | 1.01 |      |
| 2 | 1ST_ARC_END_POWER   | 100  |      |

#### Invalid Value

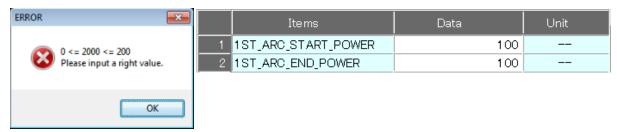

Changed parameters are applied by clicking [Submit]. If you have moved to another menu without submitting, changed parameters will be discarded.

#### 2.2.3 All Data Save File

All fusion program stored in the fusion splicer can be saved to PC. This file is different from exported/imported file by the fusion splicer, mutual is not available. Only this application can send this file to the fusion splicer.

To send the file to fusion splicer, click the [Load File] button, select the file to send, and click the [Submit] button.

All fusion program in the destination become the same as in the copy source. Please note that the fusion program stored in only copy destination will disappear.

#### 2.2.4 Save File

Currently displayed fusion program can be saved to PC. This file is the same as exported / imported file by the fusion splicer, mutual is available. To send the fusion program to fusion splicer, click the [Load File] button, select the fusion program to send, and click the [Submit] button.

#### 2.3 Heater program

The heater program is displayed, the parameter can be edited.

| ি     | •              | ~ | Y Heater Program   |      | રુ                 | Ô   |       | <u>×</u> |
|-------|----------------|---|--------------------|------|--------------------|-----|-------|----------|
|       | Program Name   | Â |                    |      | Items              |     | Data  | Unit     |
| ▶ 001 |                |   | Program Number     | D 1  | 1ST_HEAT_TEMP_IN   |     | 240   | degC     |
| 002   | S922           |   | 001                | 2    | 1ST_HEAT_TEMP_OU   | Л   | 0     | degC     |
| 003   | OTHER          | = |                    | 3    | 1ST_HEAT_DURATIO   | 0N  | 10    | sec      |
| 004   | OTHER          |   | Program Name       | 4    | 2ND_HEAT_TEMP_IN   |     | 0     | degC     |
| 005   | S921 POWER 250 |   |                    | 5    | 2ND_HEAT_TEMP_O    | JT  | 230   | degC     |
| 006   | S921 POWER 900 |   | S921               | 6    | 2ND_HEAT_DURATIO   | DN  | 10    | sec      |
| 007   | S922 POWER     |   |                    | 7    | PRE_HEAT_TEMP_IN   |     | 230   | degC     |
| 008   |                | - |                    | 8    | PRE_HEAT_TEMP_OU   | JT  | 0     | degC     |
| 009   | SMOUV          | - | Information        | 9    | PRE_HEAT_DURATIO   | IN  | 0     | sec      |
| 010   | SMOUV-02       | - | 60MM               | 10   | COOLING_TEMP       |     | 170   | degC     |
| 011   | SMOUV POWER    | - | 00MM               | 11   | COOLING_DURATIO    | N   | 30    | sec      |
| 012   | SMOUV-02 POWER | - |                    | 12   | AUTO_START_HEAT    | ER  | 1     |          |
| 013   | S928(20)       | - |                    | 13   | HEAT_TIMEOUT       |     | 60    | sec      |
| 01.4  | S928(25-35)    | - |                    | 14   | START_TEMP_IN      |     | 150   | degC     |
| 015   | OTHER          | - |                    | 15   | HIGH_EXTEND_A      |     | -0.16 |          |
| 016   | CURL REMOVE    | - |                    | 16   | HIGH_EXTEND_A_INI  | DEX | -3    |          |
| 017   | CONTINUOUS     | - |                    | 17   | HIGH_EXTEND_B      |     | 1.04  |          |
| 018   | CONTINUOUS     | - | All Data Save File | 18   | HIGH_EXTEND_B_INI  | DEX | 0     |          |
| 019   | SOC            | - |                    | 19   | LOW_EXTEND_A       |     | -1.71 |          |
| 020   | SOC TOUCH      |   | Save File          | 20   | LOW_EXTEND_A_INC   | EX  | -2    |          |
| 021   | SOC E2/Fuse    |   | Save Hile          | 21   | LOW_EXTEND_B       |     | 1.428 |          |
| 022   | S921 DC        |   |                    | 22   | LOW_EXTEND_B_IND   | )EX | 0     |          |
| 023   |                |   | Load File          | 23   | CONTINUOUS_MOD     | E   | 0     |          |
| 024   | S921 Test      | - |                    | 24   | OFFSET_IN_SELECT   |     | 0     |          |
| 025   |                |   |                    | 25   | BUZZER_TIMING      |     | 0     |          |
| 026   |                |   | Submit             | 26   | 1 ST_TEMP_IN_OFFSI | ET  | 0     | degC     |
| 700   |                | Ŧ | L                  | - 07 | ACT TIME OUT OF    | THE | 0     |          |

#### 2.3.1 Heater Program List

List of heater programs registered in the fusion splicer is displayed in the left side of the screen. Clicking the fusion program name, its parameters are displayed on the right side of the screen, and can be edited.

When the parameter is changed, the color of the program name is changed to make it easier to distinguish.

| Default |              |  |     | Chenged      |
|---------|--------------|--|-----|--------------|
|         | Program Name |  |     | Program Name |
| 001     | S921         |  | 001 | S921         |
| 002     | S922         |  | 002 | S922         |

#### 2.3.2 Edit parameter

Program name, information, each parameter can be changed. When the parameter is changed, the color of the program name is changed. If the input value is invalid, the color is changed to red.

|   | Default           |      |      |
|---|-------------------|------|------|
|   | Items             | Data | Unit |
| 1 | 1ST_HEAT_TEMP_IN  | 270  | degC |
| 2 | 1ST_HEAT_TEMP_OUT | 260  | degC |

|   | Change            | d    |      |
|---|-------------------|------|------|
|   | Items             | Data | Unit |
| 1 | 1ST_HEAT_TEMP_IN  | 271  | degC |
| 2 | 1ST_HEAT_TEMP_OUT | 260  | degC |

#### Invalid Value

| ERROR                       |   | Items             | Data | Unit |
|-----------------------------|---|-------------------|------|------|
| 0 <= 2000 <= 250            | 1 | 1ST_HEAT_TEMP_IN  | 270  | degC |
| Please input a right value. | 2 | 1ST_HEAT_TEMP_OUT | 260  | degC |
|                             |   |                   |      |      |
| ОК                          |   |                   |      |      |

Changed parameters are applied by clicking [Submit]. If you have moved to another menu without submitting, changed parameters will be discarded.

#### 2.3.3 All Data Save File

All heater program stored in the fusion splicer can be saved to PC. This file is different from exported/imported file by the fusion splicer, mutual is not available. Only this application can send this file to the fusion splicer.

To send the file to fusion splicer, click the [Load File] button, select the file to send, and click the [Submit] button.

All heater program in the destination become the same as in the copy source. Please note that the heater program stored in only copy destination will disappear.

#### 2.3.4 Save File

Currently displayed heater program can be saved to PC. This file is the same as exported / imported file by the fusion splicer, mutual is available. To send the heater program to fusion splicer, click the [Load File] button, select the heater program to send, and click the [Submit] button.

#### 2.4 Splice History

The splice history data stored in the fusion splicer can be displayed, saved, and print.

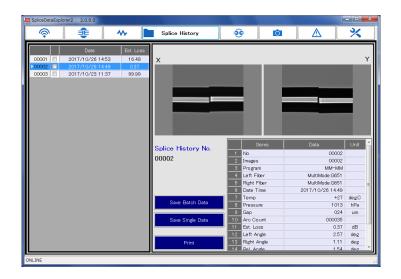

#### 2.4.1 History List

List of splice history is displayed in the left side of the screen. Clicking the date and time, its detailed information is displayed on the right side of the screen.

#### 2.4.2 Splice Data

The images after splicing are displayed in the top right of the screen. The detailed information is displayed in the bottom right of the screen.

#### 2.4.3 Save Selected Data

The selected data are saved in CSV format and the image is saved in PNG format. Fill the check box and click the [Save Batch Data] button.

#### 2.4.4 Save Batch Data

This function outputs the specified range of the splice history data in CSV format. The range is set by the date, and extract the splice data between the start and end date. The image is not included.

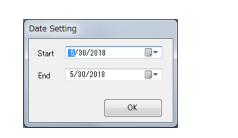

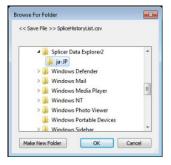

#### 2.4.5 Save Single Data

This function saved splice data displayed currently in CSV format and PNG

format or Excel file.

| Save File                                                                                                    |                       |                     |              | ×   |
|----------------------------------------------------------------------------------------------------|-----------------------|---------------------|--------------|-----|
| $\leftrightarrow \rightarrow \neg \uparrow \blacksquare$ This PC $\rightarrow$ Deskt                                                   | top                   | v ð Se              | arch Desktop | ,P  |
| Organize • New folder                                                                                                    |                       |                     | 0.0          | - 0 |
| OneDrive     Name                                                                                                    | ^                     | Date m              | odified Type |     |
| This PC     JD Objects     JD Objects     Destop     Objectnes     Downeeds     Downleads     Mucic     Petures     Petures     Wroses | No it                 | ens match your sear | ch.          |     |
| > Local Disk (Ci)                                                                                                    |                       |                     |              | 1   |
|                                                                                                    |                       | (B)                 |              |     |
| File game: SpliceHistory_SN000                                                                                                    | 000_202003131346_0000 |                     |              | ~   |

#### 2.4.6 Print

The menu to select Preview and Print is displayed by clicking [Print].

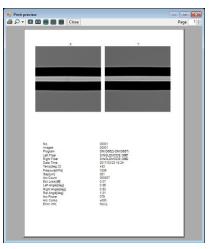

#### 2.5 Arc Check History

The arc check history data stored in the fusion splicer can be displayed, saved, and print.

| <u></u> | 🌲 😽              | Arc Che          | ck History                 | Ô   |                  | *      |
|---------|------------------|------------------|----------------------------|-----|------------------|--------|
|         | Date             | After Arc C      | heck                       |     | Before Arc Check |        |
| 0001    | 2017/09/11 19:29 | X                |                            |     |                  | Y      |
| 0002    | 2017/09/11 19:28 | ~                |                            |     |                  |        |
| 0003    | 2017/09/11 19:27 |                  |                            |     |                  |        |
| 0004    | 2017/09/11 19:25 |                  |                            |     |                  |        |
| 0005    | 2017/09/11 19:24 |                  |                            |     |                  |        |
| 0006    | 2017/09/11 19:23 |                  |                            |     |                  |        |
| 0007    | 2017/09/11 19:22 |                  |                            |     | >)(=             |        |
| 8000    | 2017/09/11 19:21 |                  |                            |     |                  |        |
| 0009    | 2017/09/11 19:19 |                  |                            |     |                  |        |
| 0010    | 2017/09/11 19:18 |                  |                            |     |                  |        |
| 0011    | 2017/09/11 19:17 |                  |                            |     |                  |        |
|         |                  | Arc Check No.    |                            | ims | Data             | Unit   |
|         |                  | 0001             | 1 No.                      |     | 0001             |        |
|         |                  | 0001             | 2 Before I                 |     | 0001             |        |
|         |                  |                  | 3 After Im                 |     | 0002             |        |
|         |                  |                  | 4 Program                  |     | SM-SM            |        |
|         |                  |                  | 5 Date Tir                 | ne  | 2017/09/11 19:29 |        |
|         |                  |                  | 6 Temp                     |     | +40              | de g.C |
|         |                  | Save Batch Data  | 7 Pressure                 |     | 1009             |        |
|         |                  | Save Batch Data  | 8 Arc Cou                  |     | 000014           |        |
|         |                  |                  | 9 Arc Pow                  |     | 184              |        |
|         |                  | Save Single Data | 10 Arc Con                 | np. | -001             |        |
|         |                  |                  | 11 Retreat                 |     | 064              | μm     |
|         |                  |                  |                            |     | 253              |        |
|         |                  |                  | 12 Center I                |     |                  |        |
|         |                  | Print            | 12 Center I<br>13 Opt. Pov |     | 183              | İ      |

#### 2.5.1 History List

List of arc check history is displayed in the left side of the screen. Clicking the date and time, its detailed information is displayed on the right side of the screen.

#### 2.5.2 Arc Check Data

The images after arc check and before arc check are displayed in the top right of the screen. The detailed information is displayed in the bottom right of the screen.

#### 2.5.3 Save Batch Data

This function outputs the specified range of the arc check history data in CSV format. The range is set by the date, and extract the arc check data between the start and end date. The image is not included.

| tting             |                   |
|-------------------|-------------------|
| <b>5</b> /30/2018 |                   |
| 5/30/2018         |                   |
|                   | ок                |
|                   | <b>1</b> /30/2018 |

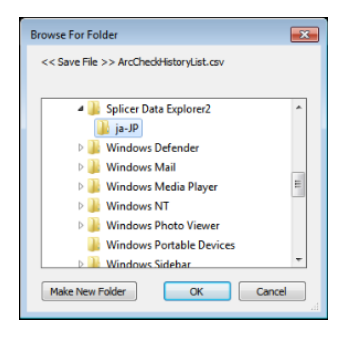

#### 2.5.4 Save Single Data

This function saves arc check data displayed currently in CSV format and

PNG format or Excel file.

| Save File                             |                |               |       | × |
|---------------------------------------|----------------|---------------|-------|---|
| ← → × ↑ 📕 > This PC > Desktop         | ~ ð            | Search Deskto | p     | P |
| Organize - New folder                 |                |               | 10. • | 0 |
| OneDrive     Name                     |                | Date modified | Type  |   |
| > 🗊 This PC No                        | items match ye | our search.   |       |   |
| > Desktop                             |                |               |       |   |
| > 🗄 Documents                         |                |               |       |   |
| > 🕹 Downloads                         |                |               |       |   |
| > 🎝 Music                             |                |               |       |   |
| > E Pictures                          |                |               |       |   |
|                                       |                |               |       |   |
| > 📕 Videos                            |                |               |       |   |
| > 📓 Videos<br>> 🕍 Local Disk (Ci) 🗸 K |                |               |       |   |
|                                       | 001.csv        |               |       |   |

#### 2.5.5 Print

The menu to select Preview and Print is displayed by clicking [Print]

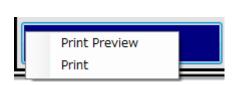

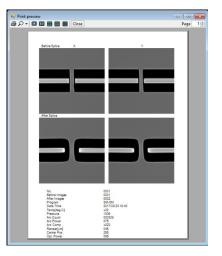

#### 2.6 Captured Images

The captured images stored in the fusion splicer can be displayed and saved.

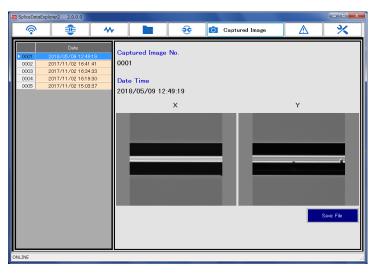

#### 2.6.1 Image List

Image list is displayed in the left side of the screen. Clicking the date and time, its image is displayed on the right side of the screen.

#### 2.6.2 Save File

This function saves image displayed currently in PNG format.

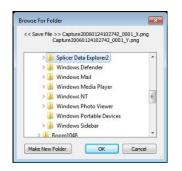

#### 2.7 Failure Data history

The failure history data stored in the fusion splicer can be displayed, saved, and print.

| <u></u>                                                                                                    | •                                                                                                    | <b>)</b>                    | F 🔬 🖸                                                                                                    | ailure History                                                                                                    | <u>*</u> |
|----------------------------------------------------------------------------------------------------|----------------------------------------------------------------------------------------------------|-----------------------------|----------------------------------------------------------------------------------------------------|----------------------------------------------------------------------------------------------------|----------|
|                                                                                                    | Date                                                                                                    | A Before Spli               | ice                                                                                                    | After Splice                                                                                                    |          |
| 0001                                                                                                    | 2018/04/10 13:28                                                                                                    | X                           |                                                                                                    |                                                                                                    | V        |
| 0002                                                                                                    | 2018/03/27 12:45                                                                                                    |                             |                                                                                                    |                                                                                                    | - 14     |
| 0003                                                                                                    | 2017/11/02 15:16                                                                                                    |                             |                                                                                                    |                                                                                                    |          |
| 0004                                                                                                    | 2017/11/02 15:15                                                                                                    |                             |                                                                                                    |                                                                                                    |          |
| 0005                                                                                                    | 2017/10/26 17:55                                                                                                    |                             |                                                                                                    |                                                                                                    |          |
| 0006                                                                                                    | 2017/10/26 17:55                                                                                                    |                             |                                                                                                    |                                                                                                    |          |
| 0007                                                                                                    | 2017/10/26 15:01                                                                                                    |                             |                                                                                                    |                                                                                                    |          |
| 0008                                                                                                    | 2017/10/26 15:01                                                                                                    |                             |                                                                                                    |                                                                                                    |          |
| 0009                                                                                                    | 2017/10/26 14:51                                                                                                    |                             |                                                                                                    |                                                                                                    |          |
| 0010                                                                                                    | 2017/10/26 14:31                                                                                                    |                             |                                                                                                    |                                                                                                    |          |
|                                                                                                    |                                                                                                    |                             |                                                                                                    |                                                                                                    |          |
| 0011                                                                                                    | 2017/10/26 14:31                                                                                                    |                             |                                                                                                    |                                                                                                    |          |
|                                                                                                    | 2017/10/26 14:31<br>2017/10/23 11:37                                                                                                    |                             |                                                                                                    |                                                                                                    |          |
| 0011                                                                                                    |                                                                                                    | Failure History No.         | Items                                                                                                    | Data                                                                                                    | Unit     |
| 0011 0012                                                                                                    | 2017/10/23 11:37                                                                                                    | Failure History No.         | 1 No.                                                                                                    | 0019                                                                                                    | Unit     |
| 0011<br>0012<br>0013                                                                                         | 2017/10/23 11:37<br>2017/10/23 11:03                                                                                                    | Failure History No.<br>0019 | 1 No.<br>2 Before Images                                                                                                    | 0019<br>0037                                                                                                    | Unit     |
| 0011<br>0012<br>0013<br>0014                                                                                 | 2017/10/23 11:37<br>2017/10/23 11:03<br>2017/10/23 11:03                                                                                                    |                             | 1 No.<br>2 Before Images<br>3 After Images                                                                                                    | 0019 0037 0038                                                                                                    | Unit     |
| 0011<br>0012<br>0013<br>0014<br>0015                                                                         | 2017/10/23 11 37<br>2017/10/23 11 03<br>2017/10/23 11 03<br>2017/10/23 11 03<br>2017/10/23 1056                                                                                                    |                             | 1 No.<br>2 Before Images<br>3 After Images<br>4 Program                                                                                                    | 0019<br>0037                                                                                                    | Unit     |
| 0011<br>0012<br>0013<br>0014<br>0015<br>0016                                                                 | 2017/10/23 11 37<br>2017/10/23 11 03<br>2017/10/23 11 03<br>2017/10/23 10 56<br>2017/10/23 10 55                                                                                                    |                             | 1 No.<br>2 Before Images<br>3 After Images<br>4 Program<br>5 Left Fiber                                                                                          | 0019 0037 0038                                                                                                    | Unit     |
| 0011<br>0012<br>0013<br>0014<br>0015<br>0016<br>0017                                                         | 2017/10/23 11 37<br>2017/10/23 11 03<br>2017/10/23 11 03<br>2017/10/23 11 03<br>2017/10/23 1056<br>2017/10/23 1055<br>2017/10/23 1052                                                                                                    |                             | 1     No.       2     Before Images       3     After Images       4     Program       5     Left Fiber       6     Right Fiber                                  | 0019<br>0037<br>0038<br>SM-SM<br>Single Mode G652<br>Single Mode G652                                             | Unit     |
| 0011<br>0012<br>0013<br>0014<br>0015<br>0016<br>0017<br>0018                                                 | 2017/10/23 11 37<br>2017/10/23 11 03<br>2017/10/23 11 03<br>2017/10/23 1056<br>2017/10/23 1055<br>2017/10/23 1055<br>2017/10/23 1051                                                                                                    | 0019                        | 1     No.       2     Before Images       3     After Images       4     Program       5     Left Fiber       6     Right Fiber       7     Date Time            | 0019<br>0037<br>0038<br>SM-SM<br>SingleMode G652<br>SingleMode G652<br>2017/10/23 10.13                           |          |
| 0011<br>0012<br>0013<br>0014<br>0015<br>0016<br>0017<br>0018<br>0019                                         | 2017/10/23 11:37<br>2017/10/23 11:03<br>2017/10/23 11:03<br>2017/10/23 10:56<br>2017/10/23 10:55<br>2017/10/23 10:55<br>2017/10/23 10:51<br>2017/10/23 10:13                                                                                             |                             | 1 No.<br>2 Before Images<br>3 After Images<br>4 Program<br>5 Left Fiber<br>6 Right Fiber<br>7 Dote Time<br>8 Temp                                                | 0019<br>0037<br>0038<br>SIM-SM<br>Single Mode G652<br>Single Mode G652<br>2017/10/23 1013<br>423                  | degC     |
| 0011<br>0012<br>0013<br>0014<br>0015<br>0016<br>0017<br>0018<br>0018<br>0019<br>0020                         | 2017/10/23 11.37<br>2017/10/23 11.03<br>2017/10/23 11.03<br>2017/10/23 11.05<br>2017/10/23 1055<br>2017/10/23 1055<br>2017/10/23 1051<br>2017/10/23 1013<br>2017/10/23 1013                                                                              | 0019                        | 1     No.       2     Before Images       3     After Images       4     Program       5     Left Fiber       6     Right Fiber       7     Date Time            | 0019<br>0037<br>0038<br>SImgleMode G652<br>SingleMode G652<br>2017/10/23 1013<br>+23<br>980                       |          |
| 0011<br>0012<br>0013<br>0014<br>0015<br>0016<br>0017<br>0018<br>0019<br>0020<br>0021                         | 2017/10/23 11 37<br>2017/10/23 11 03<br>2017/10/23 11 03<br>2017/10/23 1056<br>2017/10/23 1055<br>2017/10/23 1055<br>2017/10/23 1051<br>2017/10/23 1013<br>2017/10/23 1013<br>2017/10/02 1035                                                            | 0019                        | 1 No.<br>2 Before Images<br>3 After Images<br>4 Program<br>5 Left Fiber<br>6 Right Fiber<br>7 Dote Time<br>8 Temp                                                | 0019<br>0037<br>0038<br>SIM-SM<br>Single Mode G652<br>Single Mode G652<br>2017/10/23 1013<br>423                  | degC     |
| 0011<br>0012<br>0013<br>0014<br>0015<br>0016<br>0017<br>0018<br>0020<br>0020<br>0021<br>0022                 | 2017/10/23 11 33<br>2017/10/23 11 03<br>2017/10/23 11 03<br>2017/10/23 10 56<br>2017/10/23 10 55<br>2017/10/23 10 55<br>2017/10/23 10 51<br>2017/10/23 10 51<br>2017/10/23 10 51<br>2017/10/21 03 55<br>2017/06/11 19 20                                 | 0019<br>Save Blatch Data    | 1 No.<br>2 Before Images<br>3 After Images<br>4 Program<br>5 Left Fiber<br>6 Right Fiber<br>7 Date Time<br>8 Temp<br>9 Pressure                                  | 0019<br>0037<br>0038<br>SingleMode G652<br>2017/10/21013<br>2017/10/21013<br>980<br>000025<br>SPLICING_DEFEOTS(S) | degC     |
| 0011<br>0012<br>0013<br>0014<br>0015<br>0016<br>0017<br>0018<br>0020<br>0020<br>0021<br>0022<br>0023         | 2017/10/23 11 37<br>2017/10/23 11 03<br>2017/10/23 11 03<br>2017/10/23 1056<br>2017/10/23 1055<br>2017/10/23 1055<br>2017/10/23 1051<br>2017/10/23 1051<br>2017/10/23 1051<br>2017/10/23 1051<br>2017/10/21 1052<br>2017/10/21 1052<br>2017/10/20 10 455 | 0019<br>Save Blatch Data    | 1 No.<br>2 Before Images<br>3 After Images<br>4 Program<br>5 Left Fiber<br>7 Date Time<br>8 Temp<br>9 Pressure<br>10 Arc Count                                   | 0019<br>0037<br>SIngle Mode G652<br>Single Mode G652<br>2017/10/23 1013<br>+23<br>980<br>000002                   | degC     |
| 0011<br>0012<br>0013<br>0014<br>0015<br>0016<br>0017<br>0018<br>0019<br>0020<br>0021<br>0022<br>0023<br>0024 | 2017/10/23 11 37<br>2017/10/23 11 03<br>2017/10/23 11 03<br>2017/10/23 1056<br>2017/10/23 1055<br>2017/10/23 1055<br>2017/10/23 1051<br>2017/10/23 1051<br>2017/10/20 1055<br>2017/20/20 1055<br>2017/20/11 1920<br>2017/20/10 1645                      | 0019<br>Save Blatch Data    | 1 No.<br>2 Before Images<br>3 After Images<br>4 Program<br>5 Loft Fiber<br>6 Right Fiber<br>7 Date Time<br>8 Temp<br>9 Pressure<br>10 Arc Count<br>11 Error Code | 0019<br>0037<br>0038<br>SingleMode G652<br>2017/10/21013<br>2017/10/21013<br>980<br>000025<br>SPLICING_DEFEOTS(S) | degC     |

#### 2.7.1 History List

List of failure history is displayed in the left side of the screen. Clicking the date and time, its detailed information is displayed on the right side of the screen.

#### 2.7.2 Failure Data

The images before and after splicing are displayed in the top right of the screen. The detailed information is displayed in the bottom right of the screen.

#### 2.7.3 Save Batch Data

This function outputs the specified range of the failure history data in CSV format. The range is set by the date, and extract the splice data between the start and end date. The image is not included.

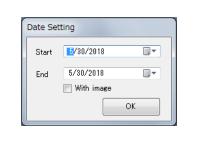

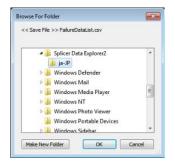

#### 2.7.4 Save Single Data

This function saved splice data displayed currently in CSV format and PNG

format.

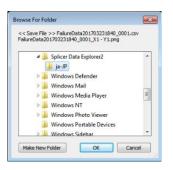

#### 2.7.5 Print

The menu to select Preview and Print is displayed by clicking [Print].

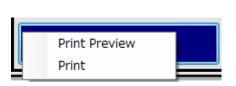

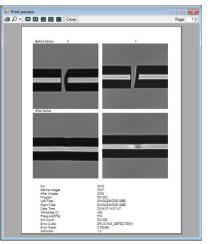

#### 2.8 Software Update

This function updates the software of fusion splicer from internet or specified file.

| 🛜 🤹 🚧 🖿 🤤 🙆 📐 💥 Firmware L                                                                                                    | Update |
|----------------------------------------------------------------------------------------------------|--------|
|                                                                                                    |        |
| Splicer Information       New Firmware         Model Name       S179         Firmware Version       12.47         Browso       Cownload         Status       Update |        |
| Update                                                                                                    |        |
|                                                                                                    |        |
| ONLINE                                                                                                    |        |

#### 2.8.1 Update

Click [Download] if updating from the internet, click [Browse] if updating from the file.

When the latest software is found, [Update] button is enabled. Click [Update] to start updating.

The fusion splicer restarts automatically after update is complete, and new software is applied. (Turn the power manually if the fusion splicer does not restart.)

#### 2.9 Remote Maintenance

This application can be used to remotely maintain optical fiber fusion splicer.

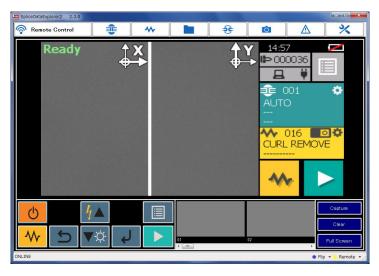

#### 2.9.1 Connection Method

Click [Remote] with the fusion splicer connected. Enter the Connection Code received in advance in the dialog. The menu button changing to light blue means the remote control becomes possible.

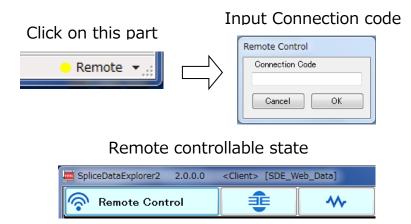

#### 2.9.2 Chat

In remote control mode, the [O Chat] button on the lower right of the screen is displayed. The chat screen is displayed by clicking [O Chat] button. (The chat screen is not displayed if chat partner is not connected). Click [Send] button or press Enter key to send a message to the chart partner, and your message will be displayed on the right of the screen, and a message from the partner is displayed on the left side. The chat screen is closed by clicking "End" button, and the chat partner's screen is also closed at the same time.

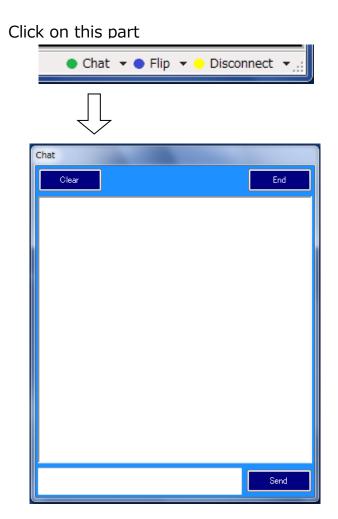

For sales and service information, Contact FURUKAWA ELECTRIC CO., LTD. Or your local representative.

## FURUKAWA ELECTRIC

Sales Department:

Furukawa Electric Co., Ltd.

2-3, Marunouchi 2Chome, Chiyoda-ku, Tokyo 100-8322 JAPAN

TEL: +81-3-3286-3265 FAX: +81-3-3286-3978